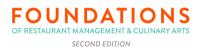

## How to open apps not from Mac App Store

- 1. Open System Preferences.
- 2. Go to the Security & Privacy tab.
- 3. Click on the lock and enter your password so you can make changes.
- 4. Change the setting for 'Allow apps downloaded from' to 'App Store and identified developers' from just App Store.

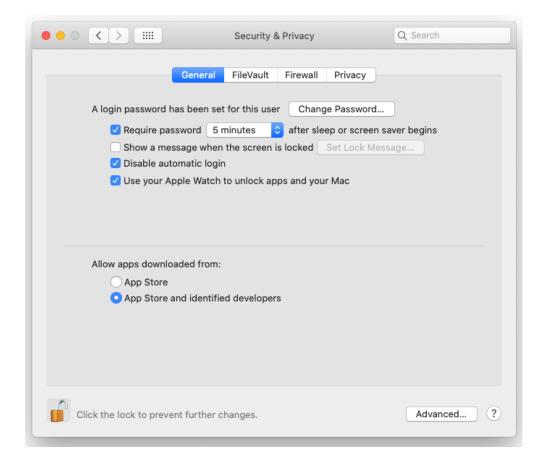

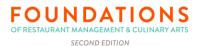

## How to open a blocked app

- 1. Open System Preferences.
- 2. Go to Security & Privacy and select the General tab.

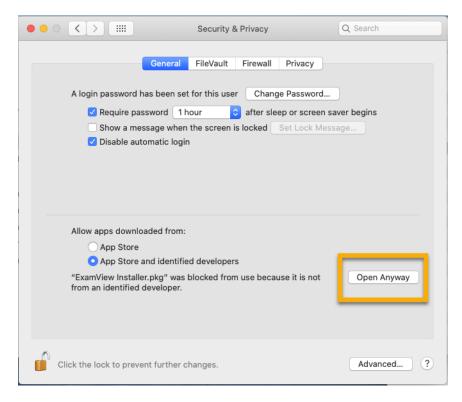

- 3. If you've been blocked from opening an app within the past hour, this page will give you the option to override this by clicking the temporary button 'Open Anyway'.
- 4. You'll be asked one more time if you're sure, but clicking Open will run the app.

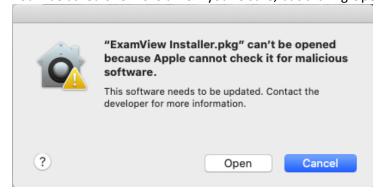

This creates an exception for that app, so you'll also be able to open it in the future without having to repeat this process.

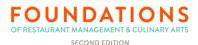

TurningClassic (formerly TurningPoint desktop) with ExamView support has been released. You can convert ExamView test (.tst) and question bank (.bnk) files into TurningClassic question lists (tests), create new question lists, and print them.

TurningClassic is a free download from https://www.turning.com/downloads/turningclassic.

You will still have to install any ExamView\_Installer.pkg that is provided by your textbook publisher. This will put the textbook content on your computer to convert. If you are having trouble running the installer, please see the attached Word file.

After downloading and installing TurningClassic, please follow these steps to convert existing ExamView tests (.tst) and question banks (.bnk) in TurningClassic:

- 1. Open TurningClassic and sign into your account.
- 2. Select the Content tab.
- Click the Content drop-down menu and select Convert ExamView/CPS File.
  Tip: If you do not have a Content tab, you are in TurningPro (formerly TurningPoint web) in an internet browser, not TurningClassic. You may download TurningClassic from <a href="https://www.turning.com/downloads/turningclassic">https://www.turning.com/downloads/turningclassic</a>.
- 4. Locate the file to be converted, select file and click Open. TurningClassic imports the file and places it under the Content tab.

Default installation path for ExamView files on the Mac:

- ExamView v8 and earlier HD:\ExamView Pro
- ExamView v8.1 and later HD:\Applications\eInstruction\ExamView Pro

Video Tutorials are available at

https://www.turning.com/examview-videos/converting-ev-tests-and-printing

TurningClassic for ExamView users offers:

- Content creation tools and multiple question types
- Ability to convert multiple ExamView tests (.tst) and question banks (.bnk) to question lists
- Ability to add metadata to questions
- Ability to print multiple versions of question lists
- Enhanced word processing and formatting features
- Various ways to search for questions to create tests
- Self-paced Polling (requires a license)

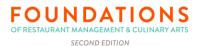

You might consider these additional options since you have already updated to macOS 10.15 or newer:

- Keep a Mac with macOS 10.14 or earlier so that you can continue to use ExamView.
- Partition your current Mac so that it can start up with an older macOS version as well as Catalina.
- ExamView v6.2+ files are cross platform, meaning you can use your files on both a Mac (with macOS 10.14 or earlier) and a PC.
- With macOS 10.15, you can use Parallels or VMware Fusion to access ExamView v11 PC on your Mac. (Turning does not provide these and other similar software.)
- You can log into a remote desktop service to use ExamView PC. (Turning does not provide remote desktop service (RDS).)
  - Note: We will provide an ExamView download link for the ExamView version you currently have on your Mac if you choose to use ExamView on an earlier macOS or PC.